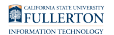

# **How to Print from a Campus Computer**

This article covers how CSUF students can Pay & Print on a campus computer

#### Step 1: Send Document to Printer

#### **1. Print your document**

File > Print > Select Printer > Print or press "Ctrl + P" > Select Printer > Print

Make sure you note the printer it is being sent to.

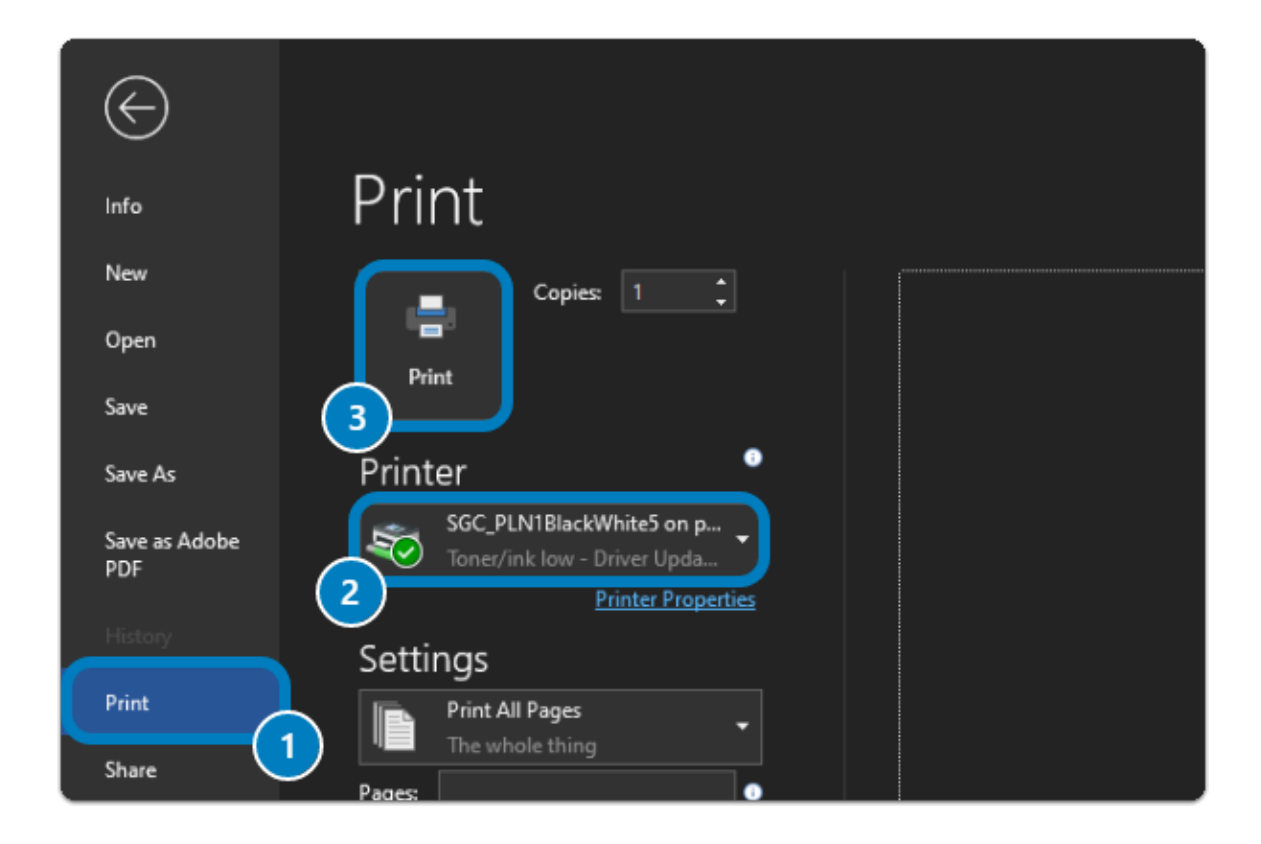

## Step 2: Pay & Print Document

## **1. Login to GoPrint**

- The GoPrint login screen will appear, if not, double-click the red swoosh icon in the bottom right corner.
- Enter your Portal username and password to login.

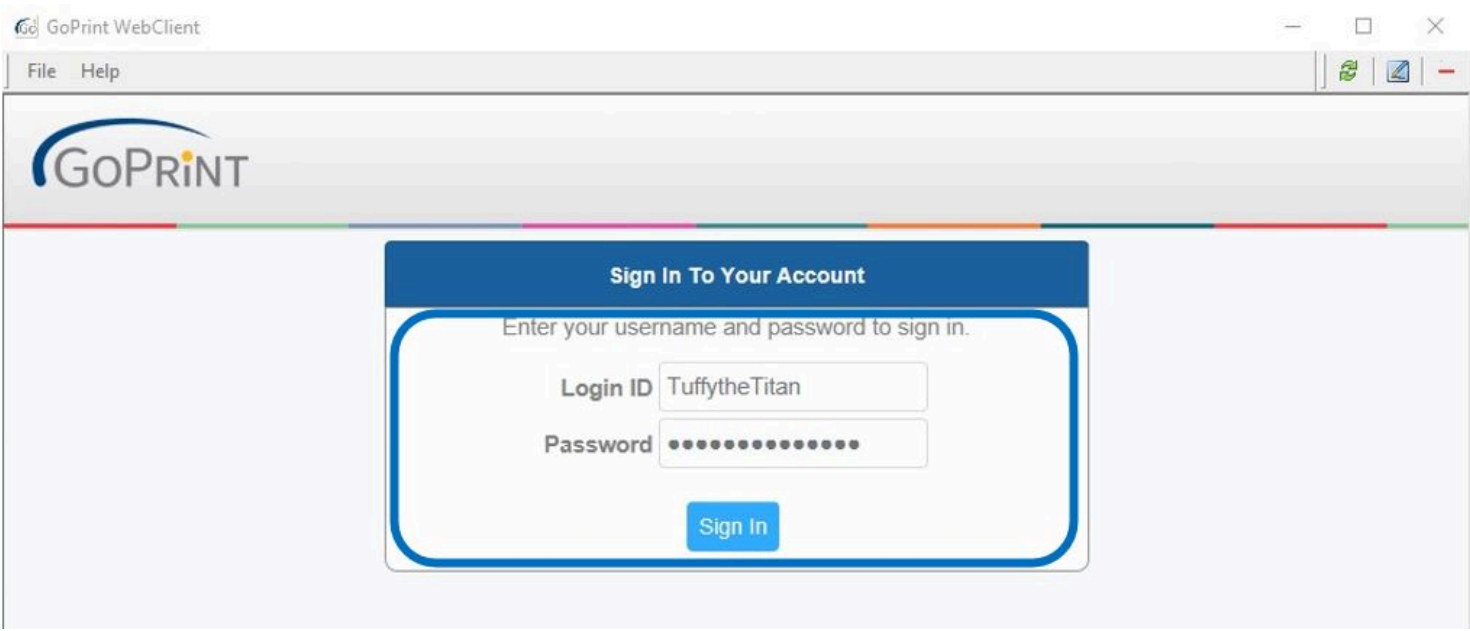

# **2. Select your document(s) from the list & click "Pay and Print"**

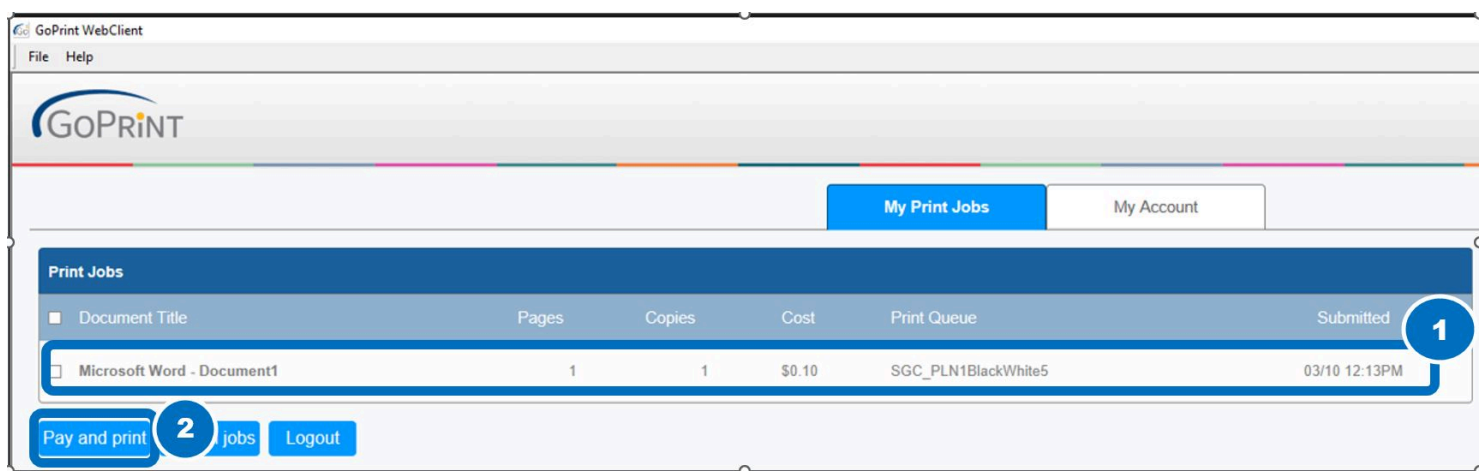

 You can see how many pages you are printing, the cost, and if you have sufficient funds:

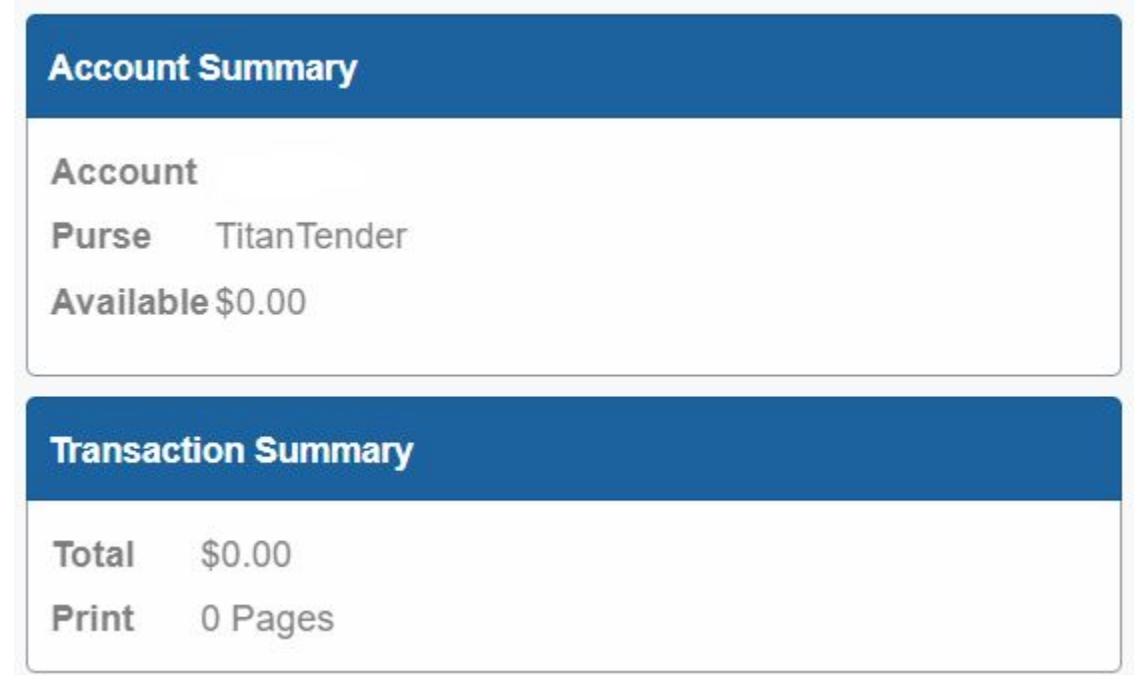

Your TitanCard balance is automatically deducted and your document will then print out on the printer.

**A** Note: You do not need to swipe your physical card at the printer. To avoid confusion and loss of print jobs, it is advisable to collect your documents immediately once they have been sent to the printer.

#### **3. Make sure you have sufficient funds**

You will see an error if there are insufficient funds:

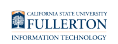

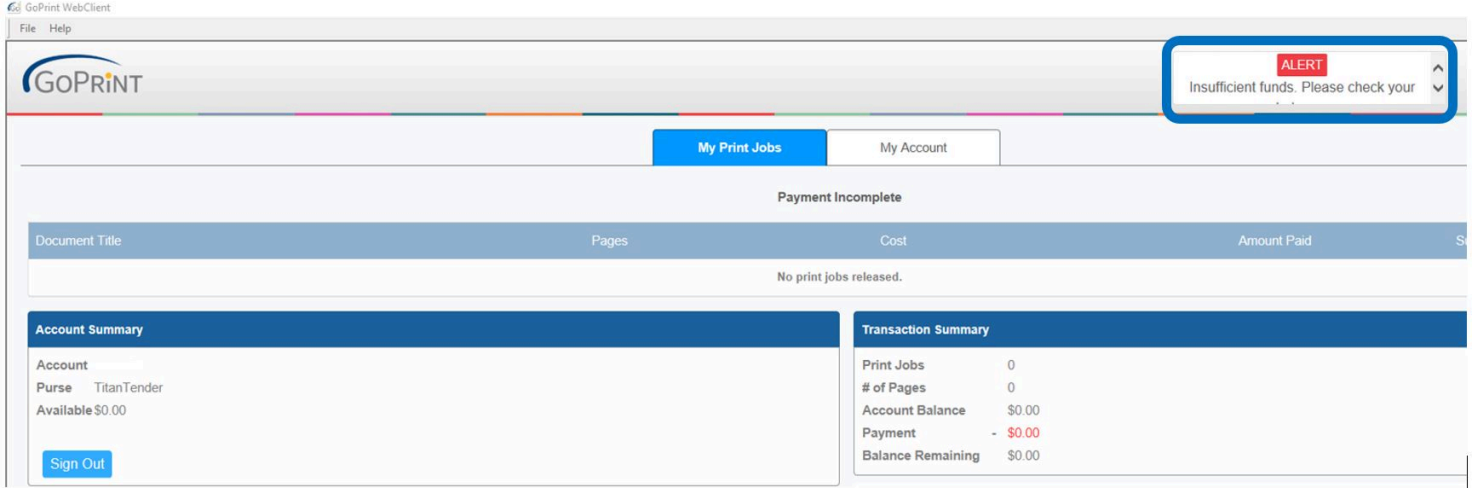

You can add funds to your TitanCard 3 different ways:

1. Visit the TitanCard Desk ([Hours & Location](http://www.fullerton.edu/it/titancard/hours_locations.php))

2. CSUF Portal [\(Add with a Credit Card\)](https://epay.fullerton.edu/titancarddeposit/)

3. Print - Only stations in the library - TitanTender Deposit Icon (Add with a [Credit Card\)](https://epay.fullerton.edu/titancarddeposit/)

## **Need additional assistance?**

**Contact the Student Genius Center** Location: Pollak Library North Phone: (657) 278-8203 Hours: [Website](http://www.fullerton.edu/it/students/sgc/index.php)